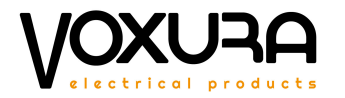

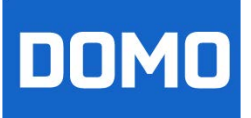

#### INNOVATIVE ELEKTROTECHNISCHE SYSTEME

## PRODUKTINFORMATION BEDIENUNGSANLEITUNG

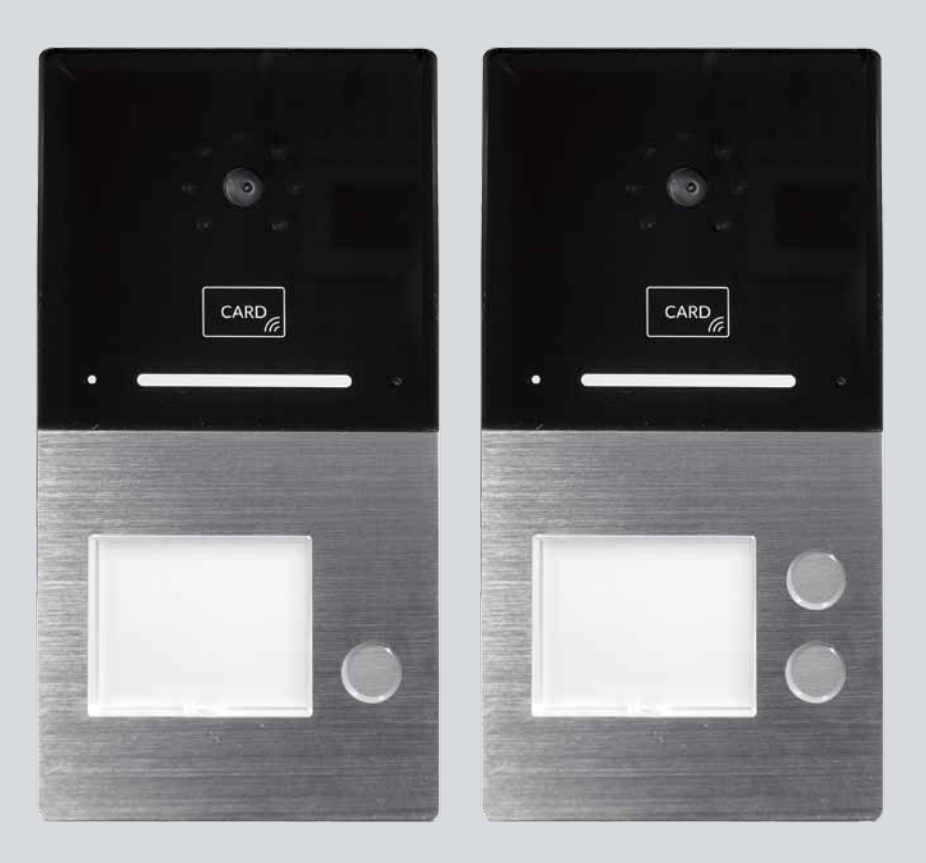

## Video-AuSSenstation zur Aufputzmontage DOMO AP 1 AS RL / DOMO AP 2 AS RL

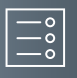

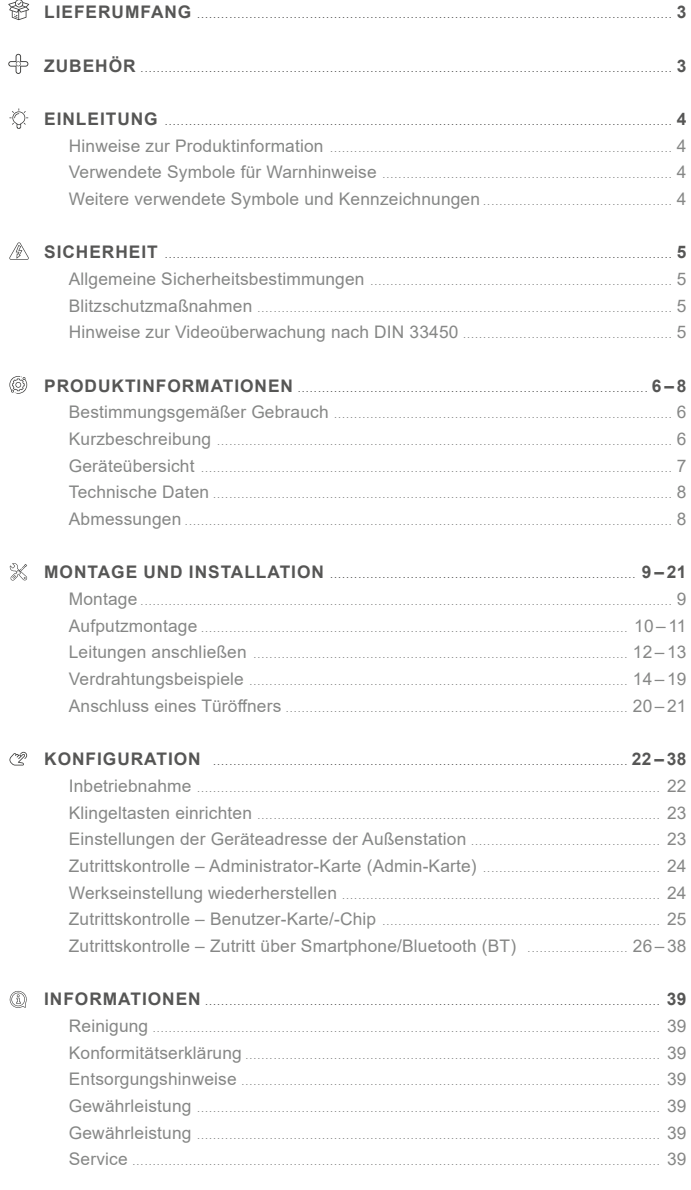

## <span id="page-2-0"></span>**Lieferumfang**

- 1x Video-Außenstation (DOMO AP 1 AS RL oder DOMO AP 2 AS RL)
- 1x Wandadapter
- 1x Namensschild
- 1x Produktinformation

## **Zubehör**

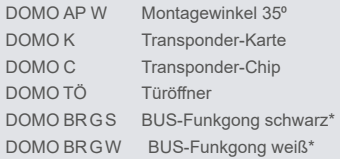

\* Beim DOMO BUS-Funkgong handelt es sich um ein Set aus einem BUS-Funksender und einem Funkgong mit 32 Melodien, 150 m Reichweite und Nachtlicht-Funktion zum Einstecken in die Steckdose.

Weitere informationen hierzu erhalten Sie unter www.voltking.de.

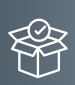

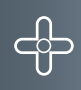

<span id="page-3-0"></span>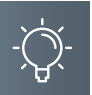

## **Einleitung**

## Hinweise zur Produktinformation

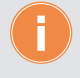

**Die Produktinformation richtet sich ausschließlich an Elektrofachkräfte.** Die Produktinformation beinhaltet wichtige Hinweise zum bestimmungsgemäßen Gebrauch, Installation und Inbetriebnahme. Bewahren Sie die Produktinformation an einem geeigneten Ort auf, wo sie für Wartung und Reparatur zugänglich ist.

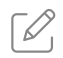

Produktinformationen finden Sie auf unserer Homepage unter www.voltking.de.

## Verwendete Symbole für Warnhinweise

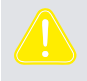

#### **WARNUNG!**

Das Signalwort bezeichnet eine Gefährdung für Mensch und Tier, die, wenn sie nicht vermieden wird, eine schwere Verletzung oder den Tod zur Folge haben kann.

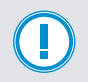

## **ACHTUNG!**

Das Signalwort bedeutet, dass Geräte-, Umwelt- oder Sachschäden eintreten können.

#### Weitere verwendete Symbole und Kennzeichnungen

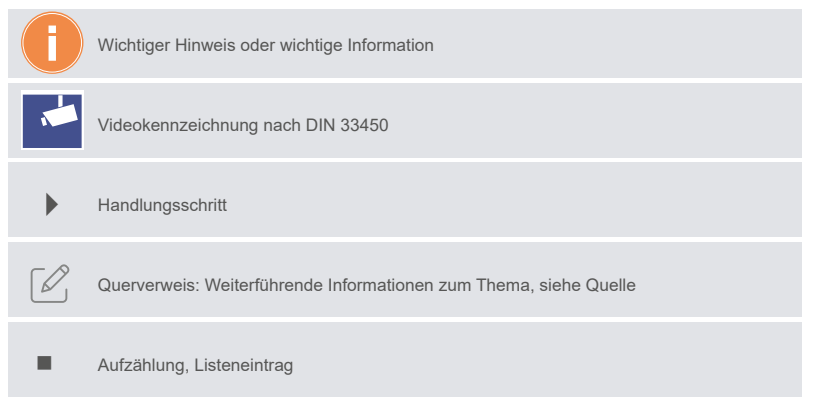

#### <span id="page-4-0"></span>**Sicherheit**

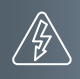

#### Allgemeine Sicherheitsbestimmungen

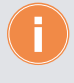

Montage, Installation, Inbetriebnahme und Reparaturen elektrischer Geräte dürfen nur durch eine Elektrofachkraft ausgeführt werden. Halten Sie die geltenden Normen und Vorschriften für die Anlageninstallation ein.

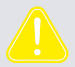

#### **WARNUNG! Lebensgefahr durch elektrischen Schlag.**

Beachten Sie bei Arbeiten an Anlagen mit Netzanschluss von 230V Wechselspannung die Sicherheitsanforderungen nach DIN VDE 0100.

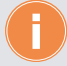

Beachten Sie bei der Installation die allgemeinen Sicherheitsbestimmungen für Fernmeldeanlagen nach DIN VDE 0800. Unter anderem:

- Getrennte Führung von Starkstrom- und Schwachstromleitungen.
- Mindestabstand von 10cm bei gemeinsamer Leitungsführung.
- Einsatz von Trennstegen zwischen Stark- und Schwachstromleitungen in gemeinsam genutzten Kabelkanälen.
- Verwendung handelsüblicher Fernmeldeleitungen, z.B. J-Y (St) Y mit 0,6 oder 0,8 mm oder mm².
- Vorhandene Leitungen (Modernisierung) mit abweichenden Querschnitten können unter Beachtung des Schleifenwiderstandes verwendet werden.

## BlitzschutzmaSSnahmen

**ACHTUNG! Beschädigung des Gerätes durch Überspannung.** Sorgen Sie durch geeignete Blitzschutzmaßnahmen dafür, dass an den Anschlüssen eine Spannung von 32VDC nicht überschritten wird.

## Hinweise zur Videoüberwachung nach DIN 33450

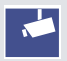

Das Erstellen und Speichern von Videoaufnahmen kann Persönlichkeitsrechte verletzen. Beachten Sie bei der Aufstellung und dem Betrieb von Videokomponenten immer die geltenden Rechts- und Kennzeichnungsvorschriften.

<span id="page-5-0"></span>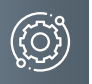

### **Produktinformationen**

#### BestimmungsgemäSSer Gebrauch

Die DOMO AP 1 AS RL und AP 2 AS RL sind Video-Türstationen zum Betrieb an einer DOMO 2-Draht-BUS-Sprechanlage. DOMO aP 1 aS Rl und aP 2 aS Rl unterstützen auf Wunsch eine zugangs kontrolle mit RFiD-Karten und integrierter Bluetooth-Schnittstelle. Die Video-Türstationen sind für die Anwendung im Außenbereich und der Aufputzmontage geeignet.

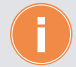

Für Anwendungen, die vom bestimmungsgemäßen Gebrauch abweichen oder über diesen hinausgehen, übernimmt der Hersteller keine Haftung.

#### KURZBESCHREIBUNG

- Video-Außenstation zur Aufputzmontage
- für bis zu 2 Wohneinheiten
- Gehäuseoberteil aus Aluminium
- Namensschild- und Klingeltastenbeleuchtung (weiß)
- LED-Quittungsanzeige beim Betätigen der Klingeltaste
- potentialfreier Kontakt für Türöffner
- Anschluss für externe Türöffnertaste
- 1,0 Megapixel Kamera
- **Kamera CMOS PAL**
- Erfassungswinkel 110°
- für 2-Draht-BUS-Technik in Baum- und Sterntopologie
- Transponder-Lesegerät zum berührungslosen Lesen von RFID-Karten und -Chips
- integrierte Bluetooth-Schnittstelle, konfigurierbar über die **ACR-BT App** für Android und iOS
- Auslösen des Türöffners mittels RFID-Karten und -Chips und Bluetooth-Schnittstelle

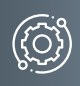

## <span id="page-6-0"></span>Geräteübersicht

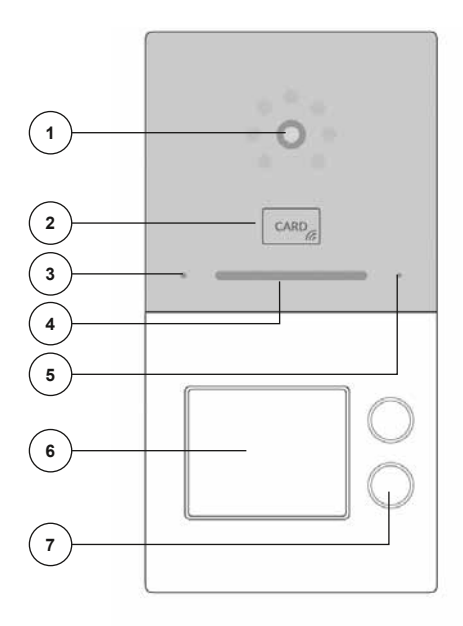

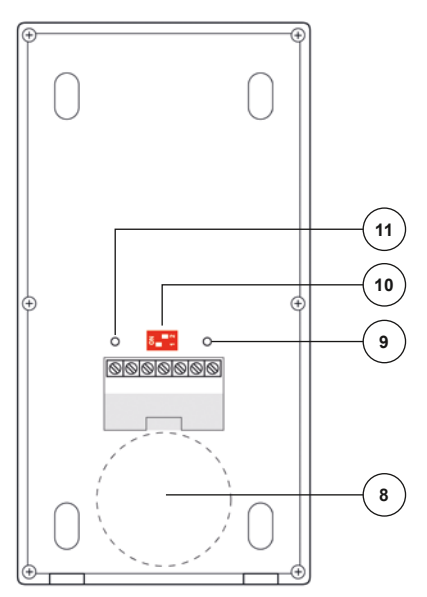

- 1 Kamera
- 2 RFID Leser
- 3 Bluetooth-Anzeige
- 4 LED-Quittungsanzeige
- 5 Mikrofon
- 6 Namensschild
- 7 Klingeltaste
- 8 Lautsprecher
- 9 Potentiometer Türöffnerzeit (1 bis 10 Sekunden)
- 10 Adress-Einstellungen
- 11 Lautstärkeregelung (im Uhrzeigersinn lauter)

## <span id="page-7-0"></span>**Produktinformationen**

## Technische Daten

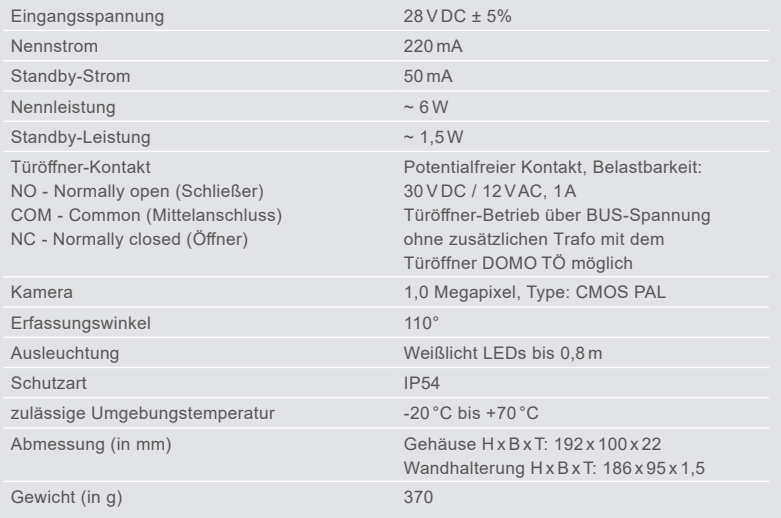

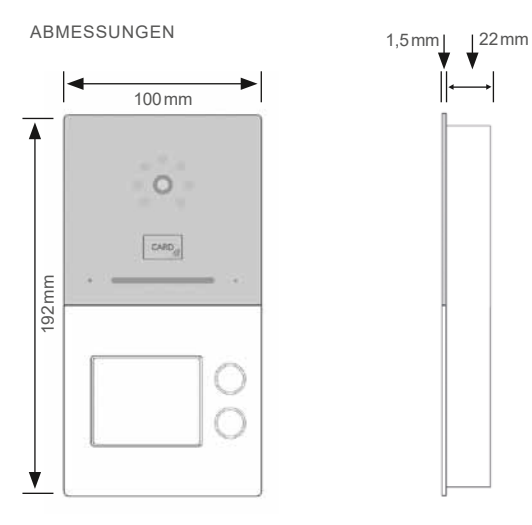

## <span id="page-8-0"></span>**Montage und Installation**

## **MONTAGE**

## **Montageort**

Um eine gute Videoqualität zu erreichen, darf die Kamera nicht direkt ausgerichtet werden auf:

- Sonneneinstrahlung
- starke Lichtquellen
- helle oder stark reflektierende Wände.

## **Montagehöhe**

Berücksichtigen Sie bei der Wahl der Montagehöhe der Video-Außenstation den Erfassungswinkel der Kamera. Personen mit durchschnittlicher Körpergröße werden bei einer Montagehöhe von 1,60 m Kameramitte über dem Boden optimal erfasst.

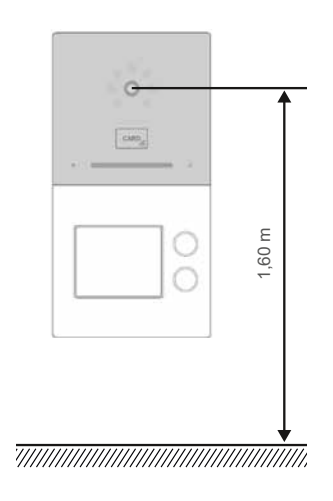

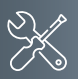

<span id="page-9-0"></span>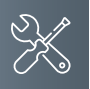

## **Montage und Installation**

## Aufputzmontage

## Schritt 1<sup>-</sup>

Achten Sie beim Anbringen des Unterteiles auf die korrekte, senkrechte Aufputzmontage.

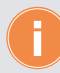

Zeichnen Sie mit Hilfe des Gehäuses die Bohrlöcher an. Die Schraubenmuttern für das Frontteil befinden sich hierbei unten.

- Fertigen Sie die Bohrungen an.
- Reinigen Sie die Bohrlöcher.
- Setzen Sie geeignete Dübel in die Bohrlöcher.
- Führen Sie das Kabel durch die Kabeldurchführung.

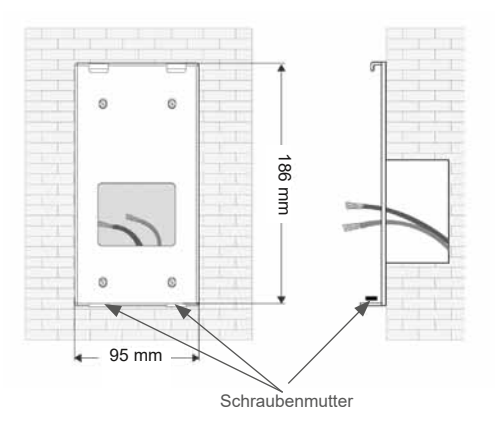

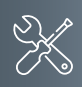

## Schritt 2:

- Schließen die Anschlussleitung(en) an der Anschlussklemme an.
- Setzen Sie die Frontplatte in die oben vorhandenen Halterungen.
- Richten Sie die Frontplatte aus und befestigen Sie diese an der Unterseite mit beigefügten Schrauben.

Achten Sie darauf, dass Sie keine Anschlussdrähte einklemmen.

#### Schritt 3<sup>-</sup>

- Hebeln Sie mit einem Schraubendreher die transparente Kunststoffabdeckung auf.
- ▶ Setzen Sie das Namensschild ein und drücken Sie im Anschluss die Kunststoffabdeckung wieder in ihre Halterung.

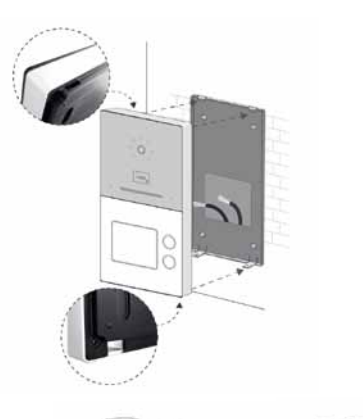

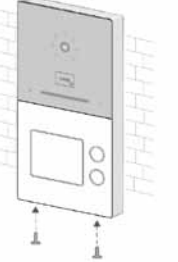

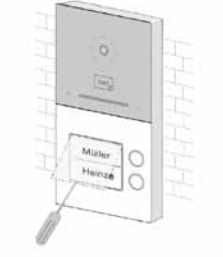

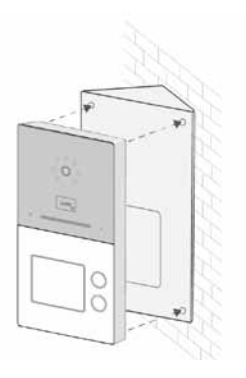

## **montagewinkel (optional, nicht im Lieferumfang enthalten)**

Mit Hilfe des Montagewinkels DOMO aP W können Sie den Neigungs-winkel der Türstation um 35<sup>°</sup> erweitern. Der Winkel ist für die linksoder Rechtsmontage geeignet.

<span id="page-11-0"></span>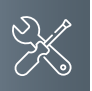

## **Montage und Installation**

## Leitungen anschlieSSen

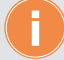

## **Anschlussleitungen**

- $\blacksquare$  Idealer Leitungsdurchmesser/-querschnitt  $0,6 0,8$ mm bzw. mm<sup>2</sup>
- Verwenden Sie nur Anschlussleitungen aus gleichem Material und mit einem gleichen Querschnitt in einem Klemmkontakt.
- **Leitungsstrecke:** 
	- 1) Klingelleitung / z.B. YR 8x0,8mm oder mm² ►110 m
	- 2) Verdrillte Adernleitung / z.B. J-Y(ST)Y 4x2x0,6 oder 0,8mm ►160 m
	- **A + B = max. Leitungsstrecke in der Anlage (siehe nachstehende Grafik)**

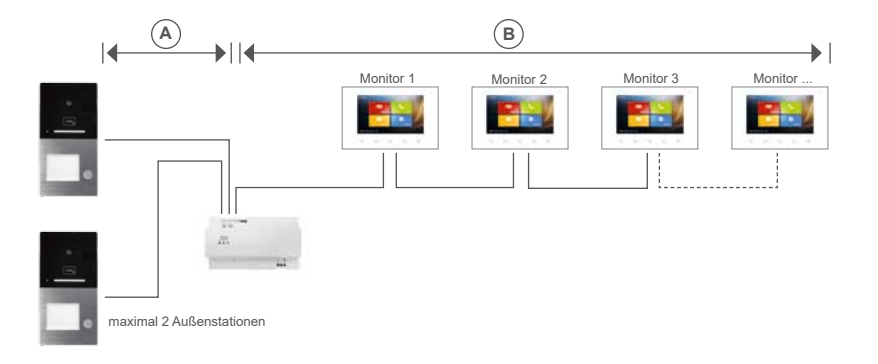

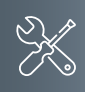

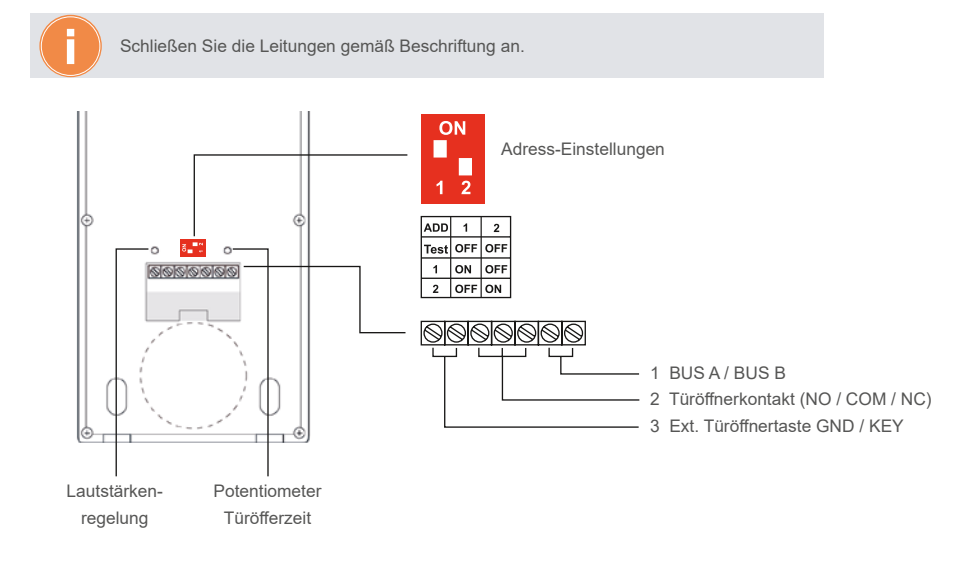

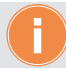

Beachten Sie die Verdrahtungsbeispiele auf Seite [14](#page-13-1)-21.

<span id="page-13-0"></span>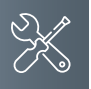

## **Montage und Installation**

## Verdrahtungsbeispiel

- <span id="page-13-1"></span>Verdrahtungsbeispiele **1-Familien-Haus**
- max. 4 Monitore in der Master-Slave-Funktion
- Verdrahtung: Baum- und Sterntopologie

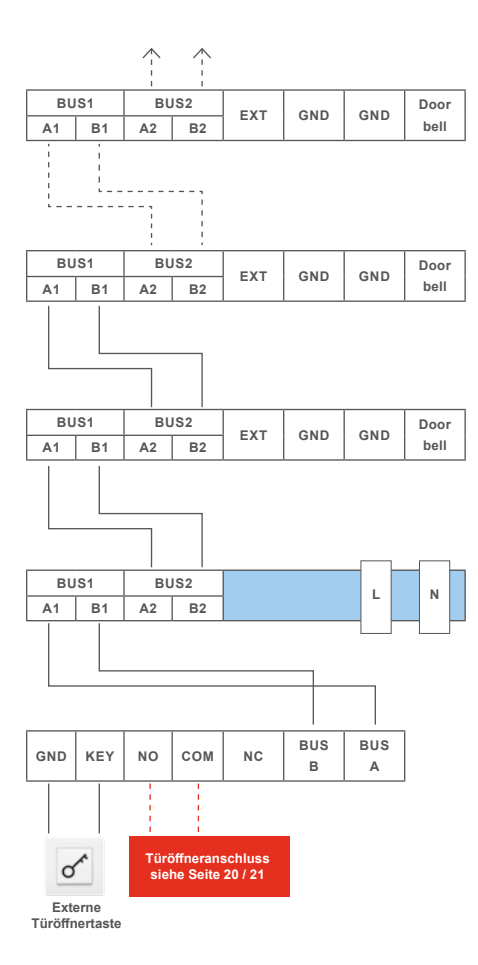

**HINWEIS**: Setzen Sie den abschlusswiderstand, wenn DOMO M am Ende eines Videostranges installiert ist. Der DiP-Schalter Nr. 2 muss hierbei auf ON stehen.

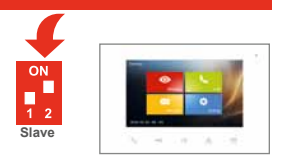

**Adresse 001**

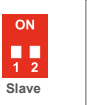

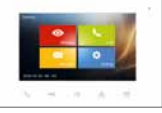

**Adresse 001**

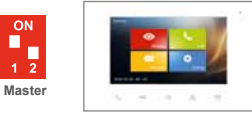

**Adresse 001**

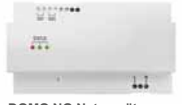

**DOMO NG Netzgerät**

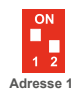

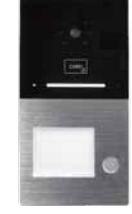

**DOMO AP 1 AS RL Türstation**

**HINWEIS: Setzen Sie den Ab**schlusswiderstand, wenn DOMO M am Ende eines Videostranges installiert ist. Der DiP-Schalter Nr. 2 muss hierbei auf ON stehen.

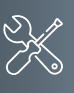

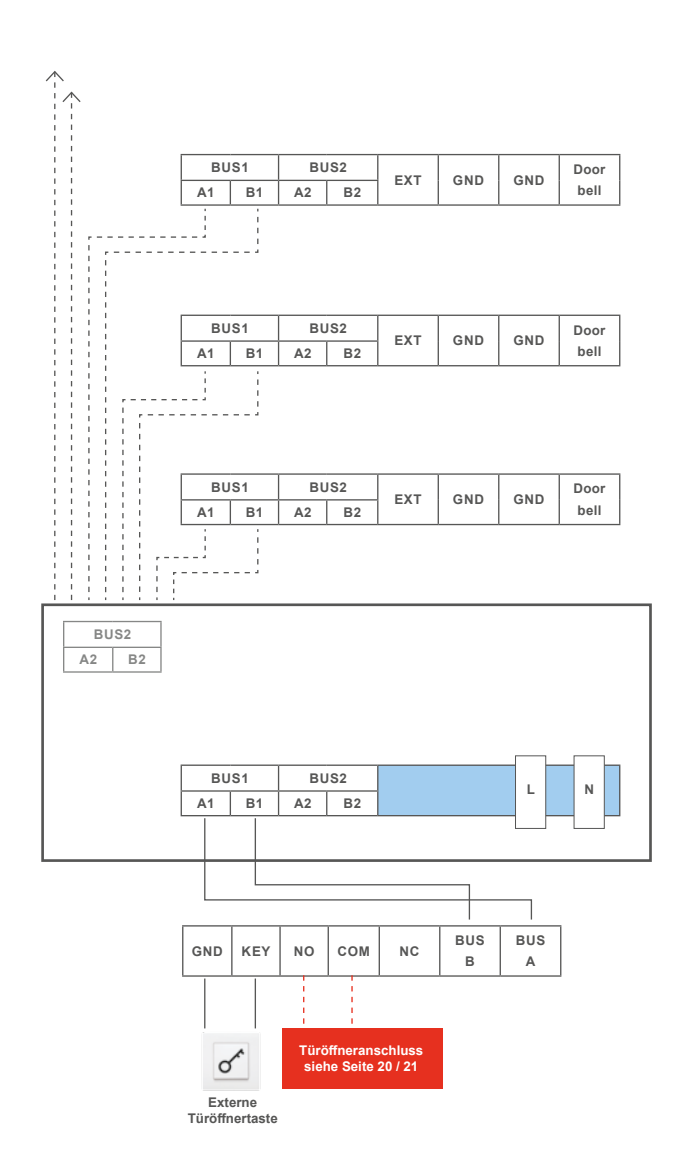

 $\sum_{n=1}^{\infty}$ ņ  $\overline{a}$ **Slave Adresse 001**

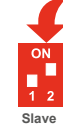

**Adresse 001**

m  $1<sub>2</sub>$ **Master**

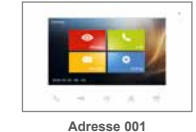

SEW-墨 **Service**  $1.1$ **DOMO NG Netzgerät**

ON Ē  $\overline{1}$  $\overline{2}$ **Adresse 1**

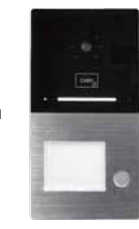

**DOMO AP 1 AS RL Türstation**

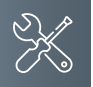

## **Montage und Installation**

## Verdrahtungsbeispiel

- **2-Familien-Haus**
- Wohnung 1: 1 Monitor
- Wohnung 2: 4 Monitore in der Master-Slave-Funktion
- Verdrahtung: Baum- oder Sterntopologie möglich

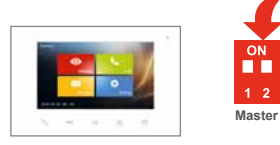

**Adresse 001**

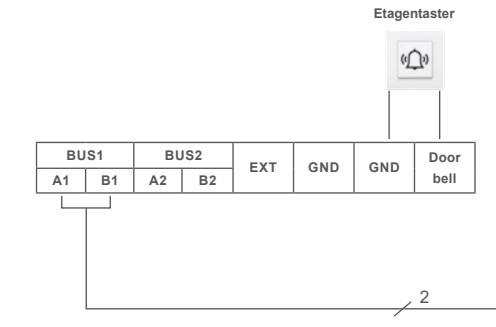

**HINWEIS**: Setzen Sie den abschlusswiderstand, wenn DOMO M am Ende eines Videostranges installiert ist. Der DiP-Schalter Nr. 2

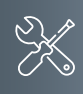

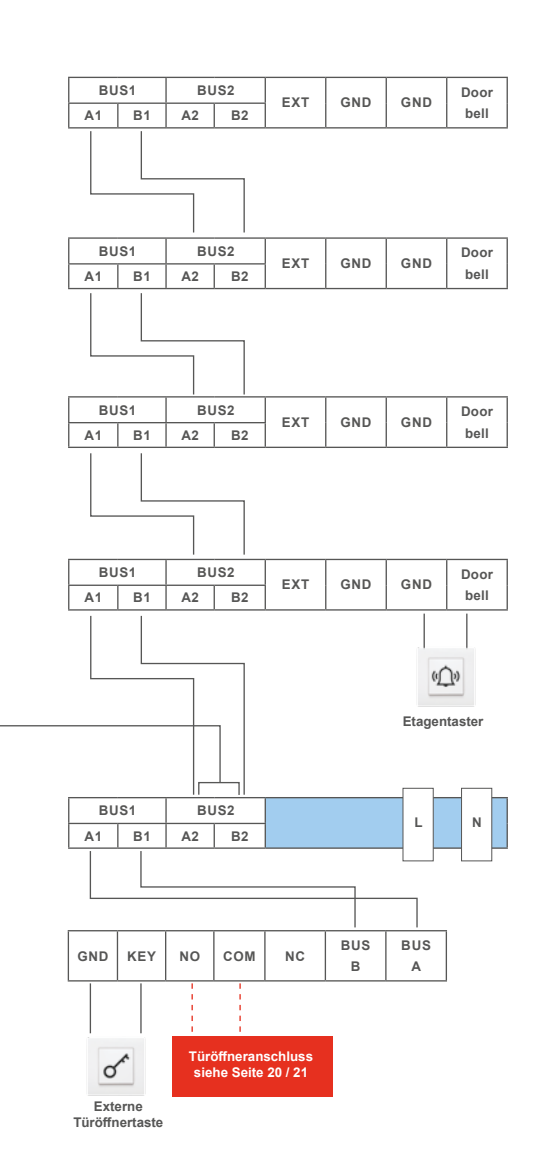

muss hierbei auf ON stehen.

**Adresse 002**

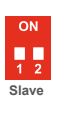

**Slave**

5

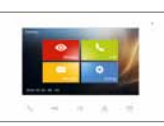

**Adresse 002**

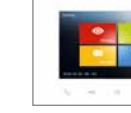

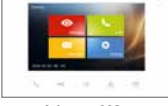

**Adresse 002**

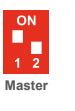

**Slave**

ON ņ,

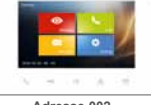

**Adresse 002**

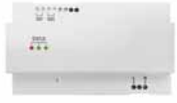

**DOMO NG Netzgerät**

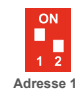

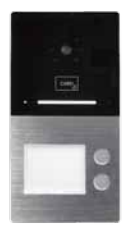

**DOMO AP 2 AS RL Türstation**

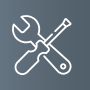

## **Montage und Installation**

## Verdrahtungsbeispiel

- **2-Familien-Haus**
- 2 Türstationen
- bis zu 4 Monitore pro Wohnung in der Master-Slave-Funktion möglich
- Verdrahtung: Baum- und Sterntopologie

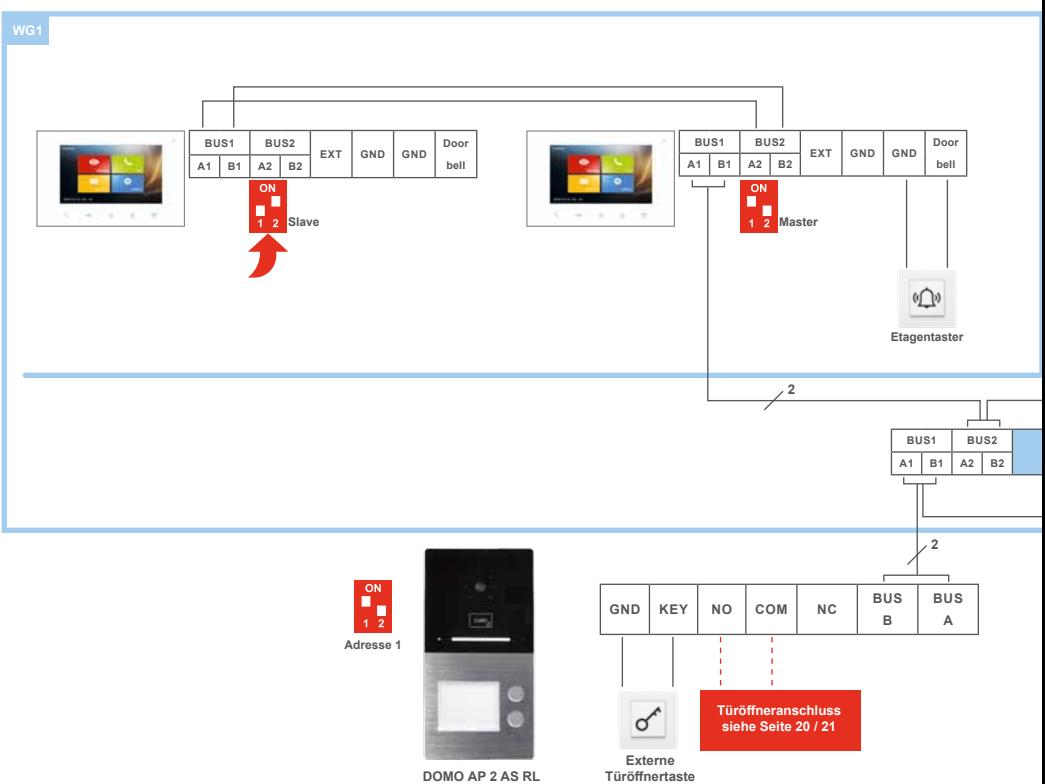

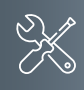

**HINWEIS: Setzen Sie den Abschluss**widerstand, wenn DOMO M am Ende eines Videostranges installiert ist. Der DiP-Schalter Nr. 2 muss hierbei auf ON stehen.

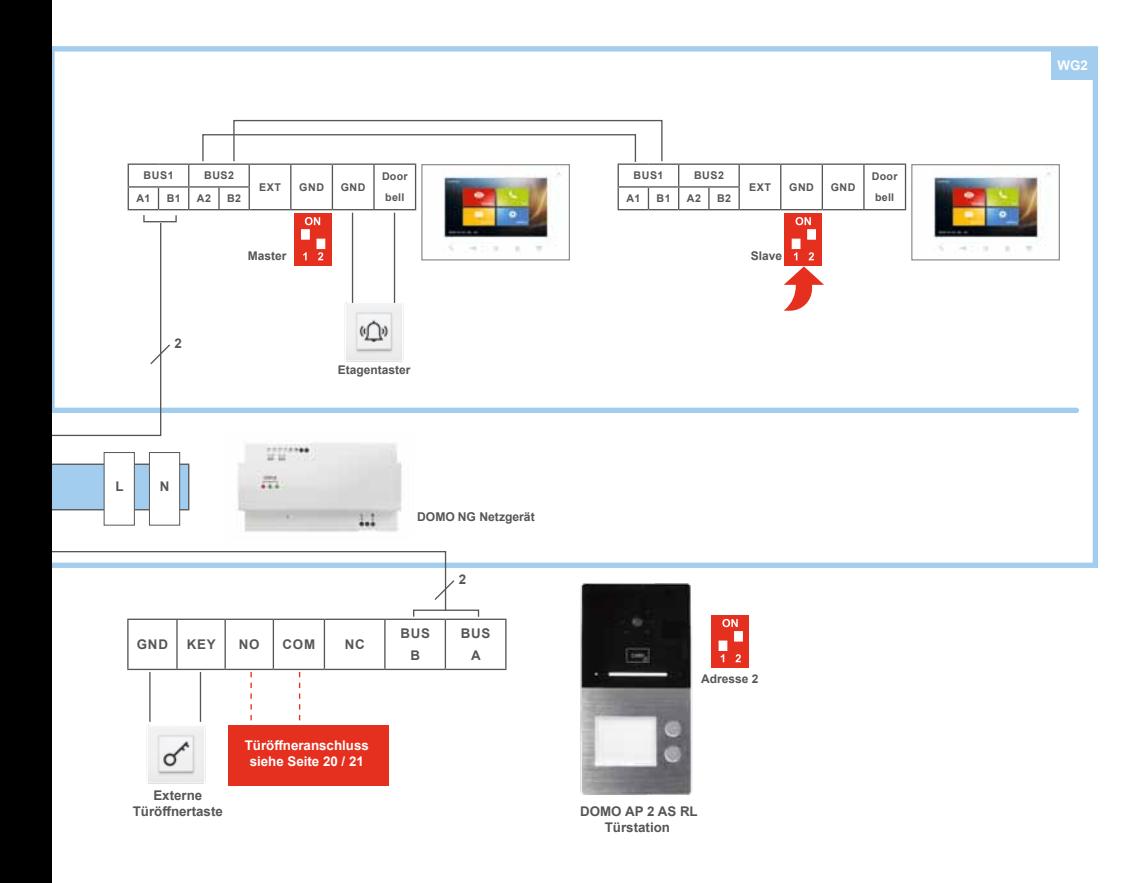

<span id="page-19-0"></span>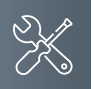

## **Montage und Installation**

## Anschluss eines Türöffners

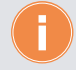

Türöffnerbetrieb über vorhandene BUS-Spannung. Ausschließlich mit dem Universal-Türöffner DOMO TÖ möglich.

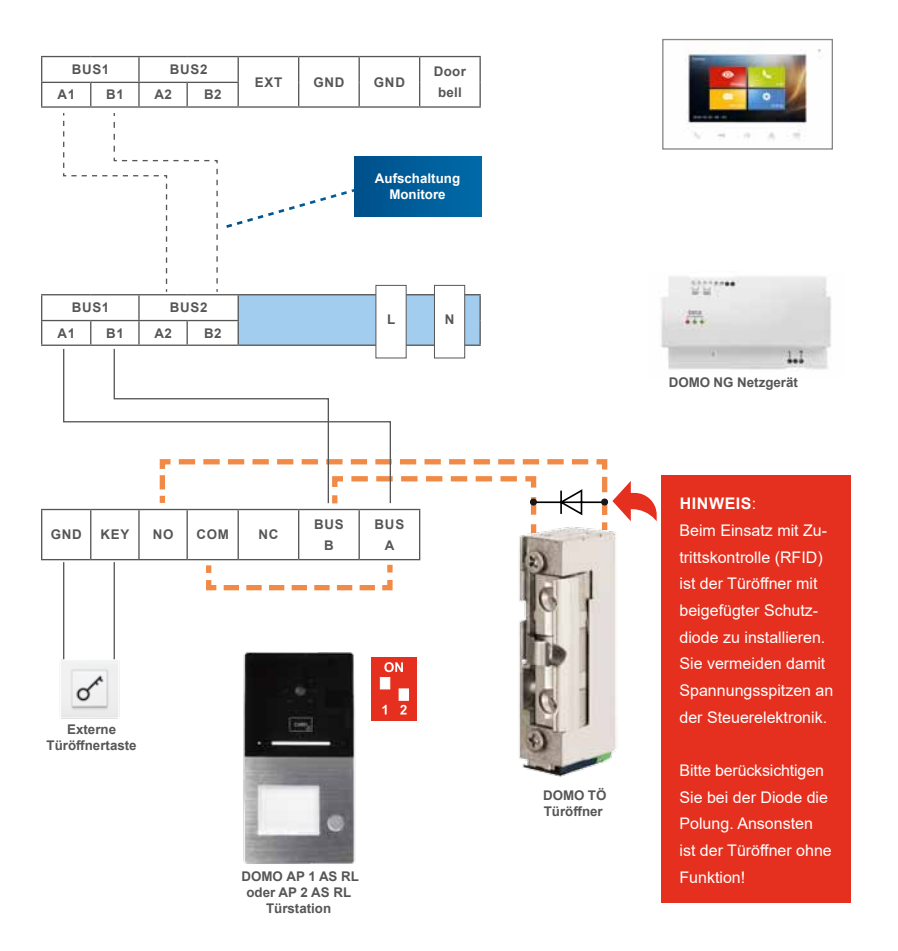

Türöffnerbetrieb über einen separaten Trafo möglich.

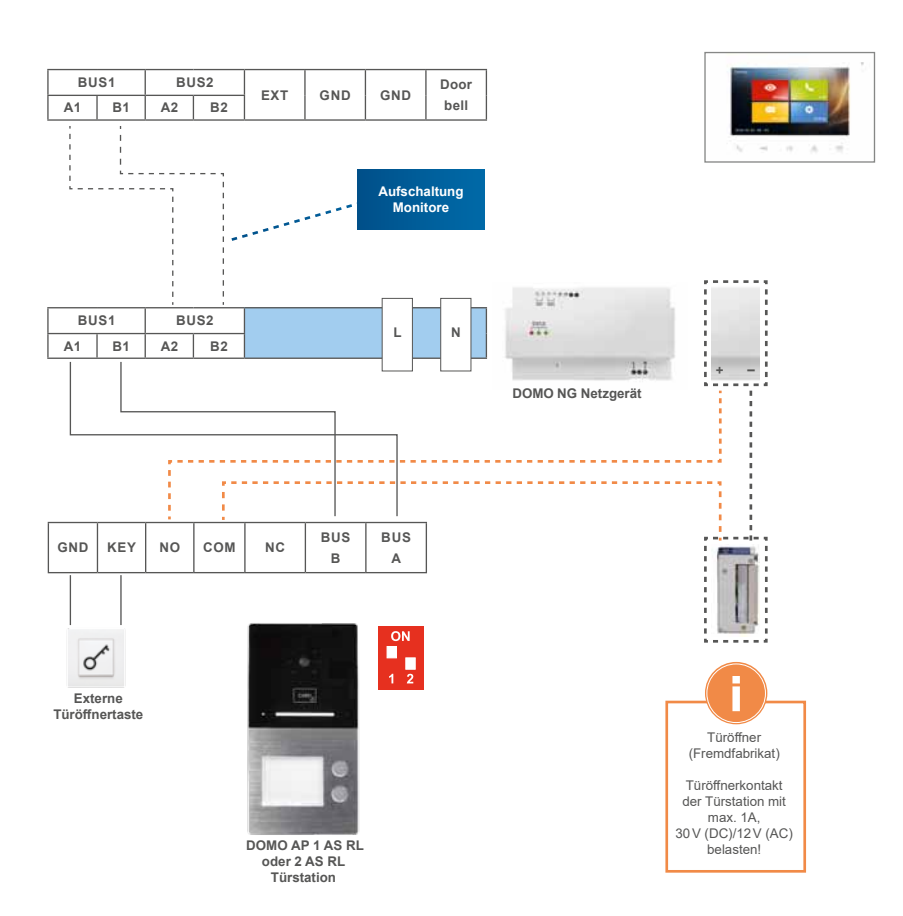

<span id="page-21-0"></span>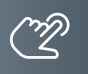

## Inbetriebnahme

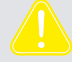

**WARNUNG!** Lebensgefahr durch elektrischen Schlag.

Beachten Sie bei Arbeiten an Anlagen mit Netzanschluss von 230V Wechselspannung die Sicherheitsanforderungen nach DIN VDE 0100.

- Installieren Sie die Geräte der Anlage vollständig.
- ▶ Schalten Sie die Netzspannung ein.

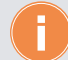

- Das Gerät hat keinen separaten Ein-/Ausschalter. Nachdem die Stromzufuhr hergestellt worden ist, startet das Gerät automatisch.
- Grundsätzlich ist bei Installation- und Wartungsarbeiten die Anlage spannungsfrei zu schalten.
- Nach jedem Anschluss einer Anlagenkomponente sowie Änderung in der Konfiguration ist die Anlage für ca. 15 Sekunden spannungsfrei zu schalten!

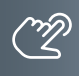

## <span id="page-22-0"></span>Klingeltasten einrichten

Die Klingeltasten der Außenstation haben feste Adressen (siehe Abb. rechts). Jede Video-Innenstation kann einem Klingeltaster

zugeordnet werden.

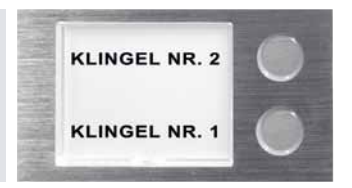

## Einstellungen der Geräteadresse der AuSSenstation

Der DIP-Schalter an der Rückseite des Gerätes dient zur Einstellung der Geräteadresse. Die Adresse wird gemäß nachfolgender Darstellung eingestellt:

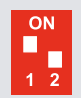

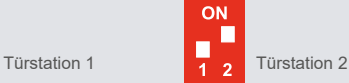

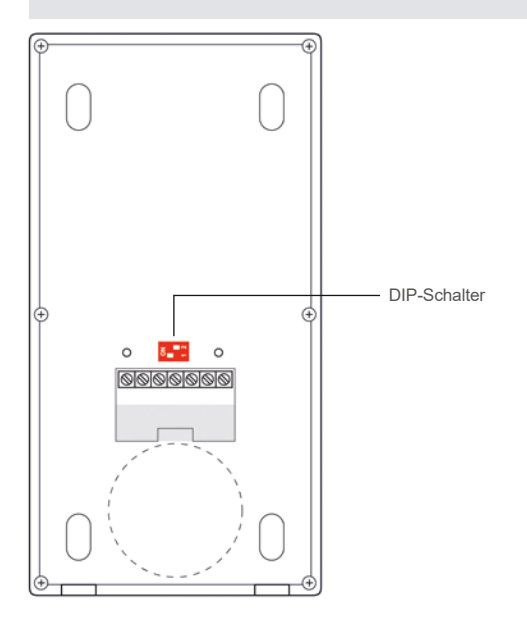

#### <span id="page-23-2"></span><span id="page-23-0"></span>Zutrittskontrolle – Administrator -Karte (Admin-Karte)

Anzahl der RFID-Karten/-Chips, die registriert werden können: max. 50 Stück

Unsere Transponderkarten und -Chips können als Admin-Karte sowie auch als Benutzer-Karte verwendet werden. Eine Kombination aus Karten und Chips ist möglich.

#### **Admin-Karte/-Chip erstellen**

- Schalten Sie die Türsprechanlage spannungsfrei.
- ▶ Stellen Sie beide DIP-Schalter auf OFF(Abb. 1).
- Schalten Sie die Spannung wieder ein.
- Ziehen Sie innerhalb von 30 Sekunden eine Transponderkarte/-chip über den RFID-Leser (Frontseite).
- ▶ Ertönt ein Quittungston "Piep" und der LED-Streifen an der Frontseite leuchtet grün, wurde die Admin-Karte/-Chip erfolgreich eingelernt.
- Schalten Sie die Türsprechanlage erneut spannungsfrei.
- ▶ Stellen Sie den DIP-Schalter 1 wieder auf die Position ON (Abb. 2).
- ▶ Schalten Sie die Spannung wieder ein.

**Es kann nur eine Admin-Karte/-Chip eingelernt werden. Wird eine weitere Admin-Karte/-Chip eingelernt, verliert die erste ihre Gültigkeit (siehe ab Seite [36\)](#page-35-0).**

## <span id="page-23-1"></span>WERKSEINSTELLUNG WIEDERHERSTELLEN

- ▶ Ziehen Sie die Admin-Karte/-Chip 5x innerhalb von 5 Sekunden über den RFID-Leser.
- Alle gespeicherten Daten werden gelöscht, das Passwort wieder auf "Admin123" geändert und das Gerät wird neu gestartet.

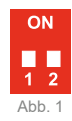

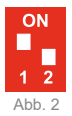

## <span id="page-24-0"></span>Zutrittskontrolle – Benutzer-Karte/-Chip

#### **Benutzer-Karten/-Chips einlernen**

- Ziehen Sie die Admin-Karte/-Chip 1x über den Kartenleser. Ein Quittungston ertönt.
- Ziehen Sie die zu registrierende Benutzer-Karte/-Chip innerhalb von 5 Sekunden über den Kartenleser. Die Benutzer-Karte wurde erfolgreich erfasst, wenn ein Quittungston ertönt und der LED-Streifen grün leuchtet.
- Es ist möglich, mehrere Benutzer-Karten/-Chips hintereinander anzulernen. Ca. 5 Sekunden nach der letzten Karte/Chip endet der Einlern-Modus automatisch.
- Wiederholen Sie den Vorgang, um weitere Benutzer-Karten/-Chips zu registrieren.

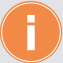

Die Registrierung der Benutzer-Karten/-Chips ist fehlgeschlagen, wenn ein 2-facher Quittungston ertönt und der LED-Streifen zweimal rot blinkt. Mögliche Ursachen:

- Benutzer-Karte/-Chip ist bereits registriert.
- Benutzer-Karte/-Chip eines Fremdherstellers.

### **Benutzer-Karte/-Chip löschen**

- ▶ Ziehen Sie die Admin-Karte/-Chip 2x über den Kartenleser. Es ertönt jeweils ein 1-facher Quittungston.
- Ziehen Sie die zu löschende Benutzer-Karte/-Chip innerhalb von 5 Sekunden über den Kartenleser. Die Benutzer-Karte wurde erfolgreich gelöscht, wenn Sie einen Quittungston hören und der LED-Streifen grün leuchtet.
- Wiederholen Sie den Vorgang, um weitere Benutzer-Karten/-Chips zu löschen.

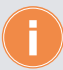

Die Benutzer-Kartenlöschung ist fehlgeschlagen, wenn ein 2-facher Quittungston ertönt, und der LED-Streifen rot aufleuchtet.

- Mögliche Ursache:
- Benutzer-Karte ist bereits gelöscht bzw. nicht registriert.

#### **Admin- und alle Benutzer-Karten/-Chips löschen**

- ▶ Ziehen Sie die Admin-Karte/-Chip 5x über den Kartenleser. Es ertönt jeweils ein 1-facher Quittungston.
- Die Admin- und alle Benutzer-Karten/-Chips sowie die dazugehörigen Daten wurden gelöscht und die Anlage wurde auf die Werkseinstellung zurück gesetzt.

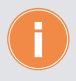

#### **Alternative**

Um alle Admin- und Benutzer-Karten/-Chips zu löschen, kann die Video-Außenstation auch manuell auf die Werkseinstellung zurückgesetzt werden (siehe Seite [24](#page-23-1)).

<span id="page-25-0"></span>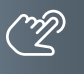

#### Zutrittskontrolle – Zutritt über Smartphone/Bluetooth (BT)

#### **Einrichtung der ACR-BT App für Android und iOS-Geräte**

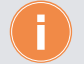

Für die Einrichtung der Bluetooth-Funktion auf Ihrem Smartphone ist das Einlernen einer Admin-Karte/-Chip erforderlich (siehe hierzu Seite [24](#page-23-2)).

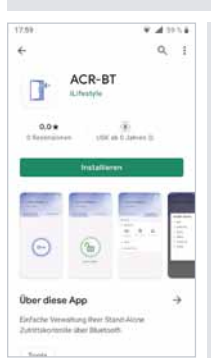

- **App herunterladen und einrichten.**
- Laden Sie die kostenlose **ACR-BT App** für Android oder iOS herunter und folgen Sie den Installationsanweisungen.

#### **Bluetooth-Verbindung zwischen RFID-Leser und Smartphone herstellen.**

**WICHTIG!** Es ist erforderlich, die Standortfreigabe des Handys und in der App zu aktivieren, um eine Verbindung über Bluetooth herzustellen.

- 1 Öffnen Sie die App und tippen Sie auf das Feld **Gerät verbinden**.
- 2 Wählen Sie unter **Verfügbare Geräte** das gewünschte Zutrittskontroll-Gerät aus.
- 3 Verwenden Sie das Passwort **Admin123**.

Ist der RFID-Leser erfolgreich per Bluetooth verbunden, leuchtet die Status-LED blau.

4 Aus Sicherheitsgründen ist beim ersten Öffnen der App die Eingabe eines neuen Passwortes erforderlich.

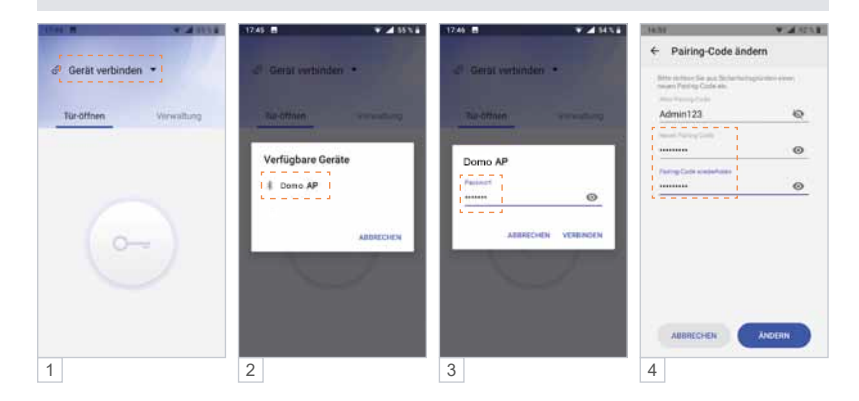

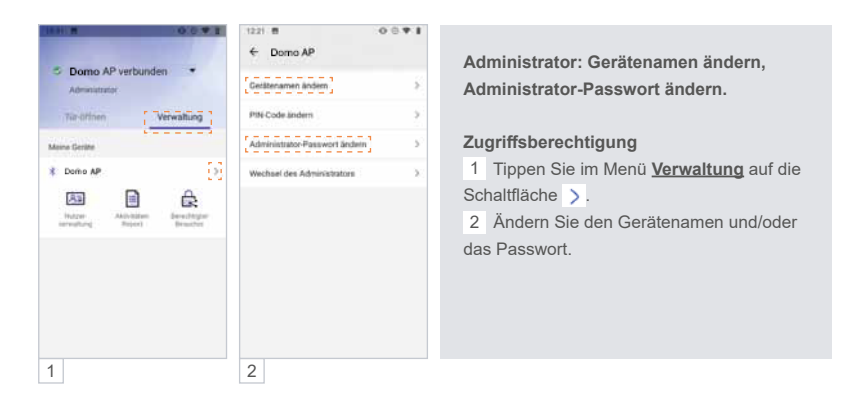

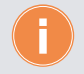

Werden mehrere Zutrittskontroll-Geräte in einer Anlage eingesetzt, empfehlen wir Ihnen die Hinterlegung individueller Gerätenamen, um die Geräte unterscheiden zu können.

**Smartphone einlernen, Tür öffnen.**

**Eine eingelernte Admin-Karte/-Chip am Smartphone einlernen.** 

Sie benötigen Ihre Admin-Karte/-Chip zum Einlernen Ihres Smartphones. Das mit der Admin-Karte eingelernte Smartphone verfügt in der App über Administrator-Rechte. Darüber hinaus lässt sich mit diesem (Admin-) Smartphone der angeschlossene Türöffner betätigen.

- 1 Tippen Sie in der App auf **Verbindungs-Karte**.
- 2 Ziehen Sie die Admin-Karte/-Chip über den RFID-Kartenleser.
- 3a  $\odot$  Ihre Verbindung war erfolgreich.

Sie können nun den angeschlossenen Türöffner über Ihr Smartphone öffnen:

- 3b Tippen Sie unter **Tür-öffnen** auf die Schaltfläche .
- 4 Der Befehl betätigt das Türöffner-Relais und entriegelt den angeschlossenen Türöffner.

Die Schaltfläche wechselt dabei auf (b).

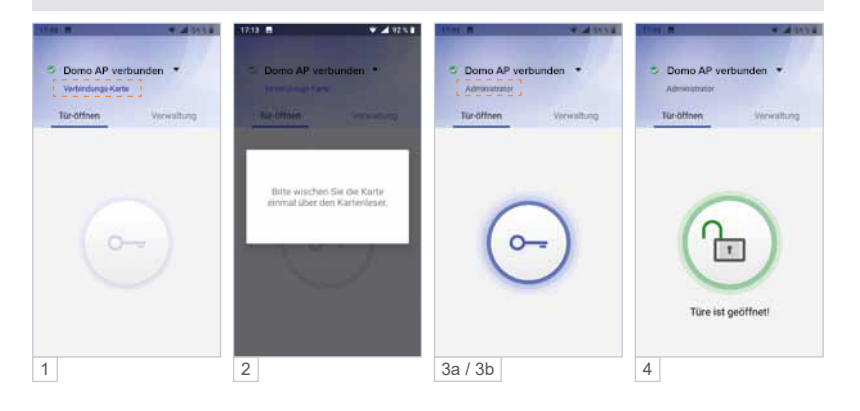

## ZUTRITTSKONTROLLE – ZUTRITT ÜBER SMARTPHONE/BLUETOOTH (BT) (Fortsetzung)

#### **Administrator: Nutzer-Passwort einrichten / PIN-Code ändern.**

#### **Möglichkeit 1: Administrator und Nutzer verwenden das gleiche Passwort.**

Ein Nutzer kann seine App mittels Admin-Passwort mit dem Lesegerät verknüpfen, ohne selbst Admin-Rechte zu erhalten.

## **Möglichkeit 2: Administrator und Nutzer verwenden unterschiedliche Passwörter.**

Um zu verhindern, dass sich ein Nutzer mit dem Admin-Passwort unberechtigt die Admin-Rechte aneignet, kann ein separates Nutzer-Passwort (PIN-Code) vergeben werden. Das Nutzer-Passwort gilt für alle Nutzer.

- 1 Tippen Sie im Menü **Verwaltung** auf die Schaltfläche .
- 2 Wählen Sie **PIN-Code ändern**.
- 3a Bei der ersten Änderung des PIN-Codes ist der "Alte PIN-Code" das aktuelle Admin-Passwort.
- 3b Vergeben Sie ein neues Nutzer-Passwort und wählen Sie anschließend **Ändern**.

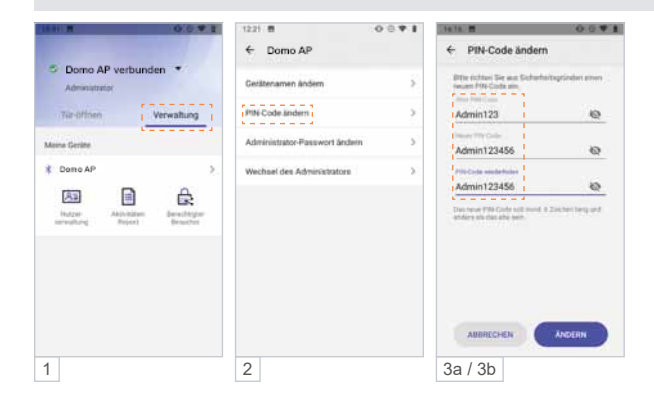

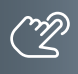

**Administrator: RFID-Transponder-Verwaltung über die App.**

**RFID-Karte/-Chip löschen (Android).** 

1 Tippen Sie in der **Kartenverwaltung** 2 Sekunden lang auf den gewünschten Nutzer und löschen Sie diesen durch das Berühren der Schaltfläche **Löschen**.

**RFID-Karte/-Chip löschen (iOS).** 

2 Tippen Sie auf den Nutzer und wischen / schieben Sie ihn nach links.

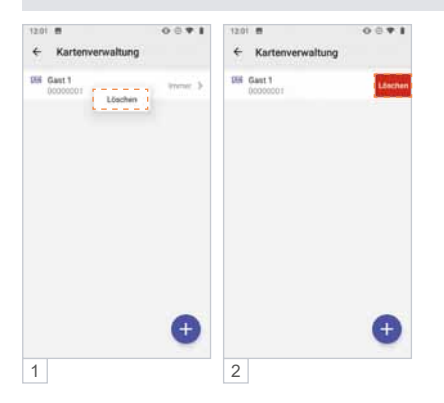

ZUTRITTSKONTROLLE – ZUTRITT ÜBER SMARTPHONE/BLUETOOTH (BT) (Fortset zung)

**Eingelernte Benutzer-Karte/-Chip am Smartphone einlernen.**

Sie benötigen eine am RFID Zutrittskontrollgerät eingelernte Benutzer-Karte/-Chip zum Einlernen am Smartphone.

- 1 Tippen Sie in der App auf **Verbindungs-Karte**.
- 2 Ziehen Sie die Benutzer-Karte/-Chip über den RFID-Kartenleser.
- 3a Ihre Verbindung war erfolgreich.

Die Türe kann jetzt per App geöffnet werden.

- 3b Tippen Sie unter **Tür-öffnen** auf die Schaltfläche .
- 4 Der Befehl betätigt das Türöffner-Relais und entriegelt den angeschlossenen Türöffner. Die Schaltfläche wechselt dabei auf b.

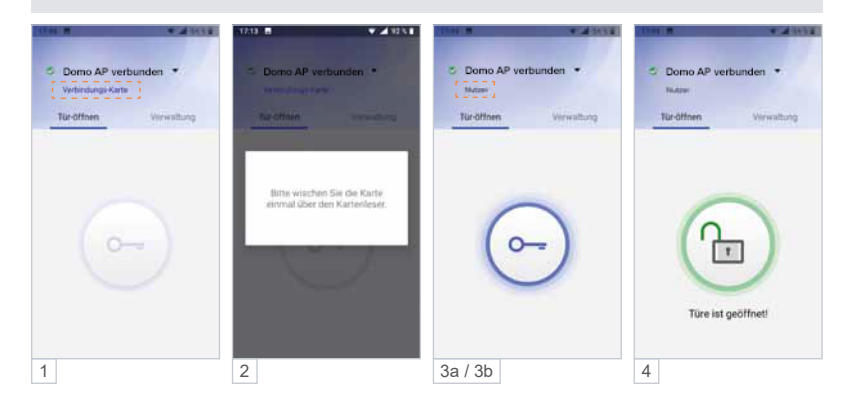

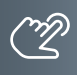

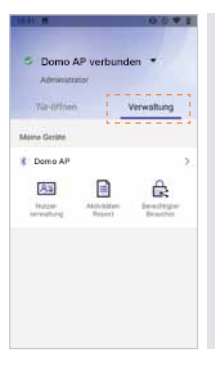

#### **Administrator: Geräteverwaltung.**

Als Administrator können unter **Verwaltung** die Zutrittskontroll-Geräte und Benutzer-Karten-/Chips verwaltet werden.

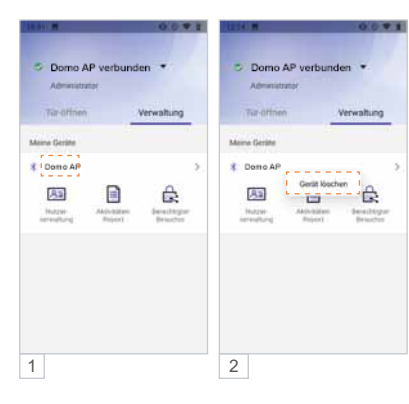

#### **Zutrittskontroll-Gerät entfernen (Android).**

- 1 Berühren Sie lange (>2 Sekunden) das zu entfernende Gerät bis sich das Fenster "Gerät löschen" öffnet.
- 2 Tippen Sie auf **Gerät löschen**. Das Gerät wird entfernt.

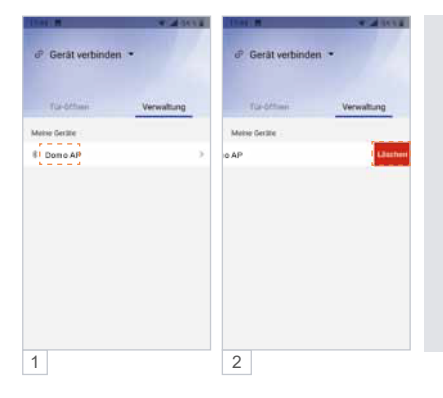

## **Zutrittskontroll-Gerät entfernen (iOS).**

- 1 Tippen Sie auf das zu löschende Gerät und ziehen Sie dieses nach links.
- 2 Wählen Sie **Löschen**, indem Sie das Gerät nach links aus dem Bildschirm wischen.

ZUTRITTSKONTROLLE – ZUTRITT ÜBER SMARTPHONE/BLUETOOTH (BT) (Fortsetzung)

**Administrator: Nutzerverwaltung – Zeitfenster einrichten.** 

In der Standardeinstellung haben alle Benutzer uneingeschränkten Zutritt. Der Administrator kann die Zutrittsberechtigungen einzelner Benutzer auf ein Zeitfenster begrenzen. Beispiel: täglich von 7:00 bis 11:00 Uhr.

- 1 Wählen Sie in der **Kartenverwaltung** den gewünschten Benutzer aus.
- 2 Deaktivieren Sie **Unbegrenzt gültig**.
- 3 Unter **Start** und **Ende** richten Sie das Zeitfenster ein und speichern es mit **Bestätigen**.
- 4 In der Übersicht der **Kartenverwaltung** werden alle Zeitfenster der Nutzer angezeigt.

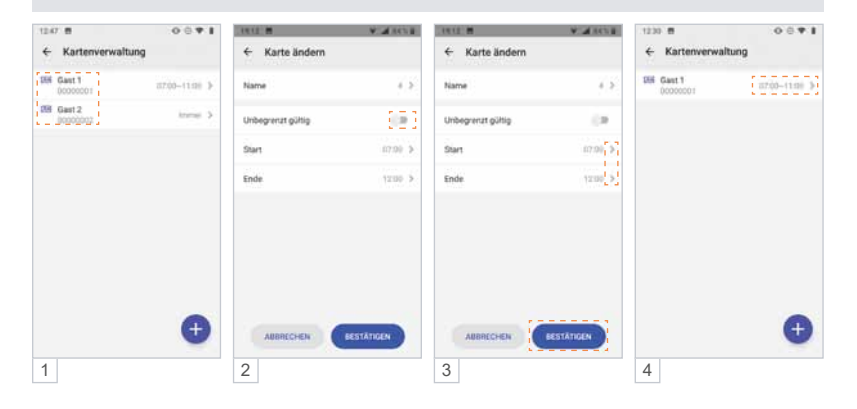

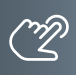

#### **Administrator: Zugangsberechtigung per App an Gäste versenden.**

Der Administrator kann bis zu 10 Gästen den temporären Zutritt zu seinem Objekt gewähren. Hierfür wird der Tag, das Zeitfenster, und die Anzahl der Zutritte festgelegt. Die Einladung wird per E-Mail oder Messenger wie WhatsApp, Telegram, etc. an den Gast versendet.

- 1a Unter **Verwaltung** kann der Admin-Inhaber die gewünschte Zugangsberechtigung einrichten.
- 1b Tippen Sie hierbei auf die Schaltfläche **Berechtigter Besucher**.
- 2a Weisen Sie Ihrem Besucher einen Namen (6-stellige alphanumerische Adresse), die Anzahl der Zutritte, das Zugangsdatum sowie ein Zeitfenster zu.
- 2b Mit **Bestätigen** legen Sie den Gastzugang für das Zutrittskontroll-Gerät an.
- 3 Versenden (teilen) Sie Ihre Zutrittsfreigabe z. B. per E-Mail, WhatsApp usw. an die einzuladende Person.
- 4 Ihr Besucher benötigt ebenfalls die Bluetooth App ACR-BT, welche kostenlos im Play-/App-Store erhältlich ist. Nach Erhalt der Einladung z.B. in WhatsApp markiert Ihr Besucher diese Nachricht und wählt ≡ und dann **Kopieren**.
- 5 Beim anschließenden Öffnen der App ACR-BT wird die zuvor kopierte Einladung erkannt und Ihr Besucher zum **Akzeptieren** aufgefordert.
- 6 Für den definierten Zeitraum ist Ihrem Gast der Zutritt nun möglich.

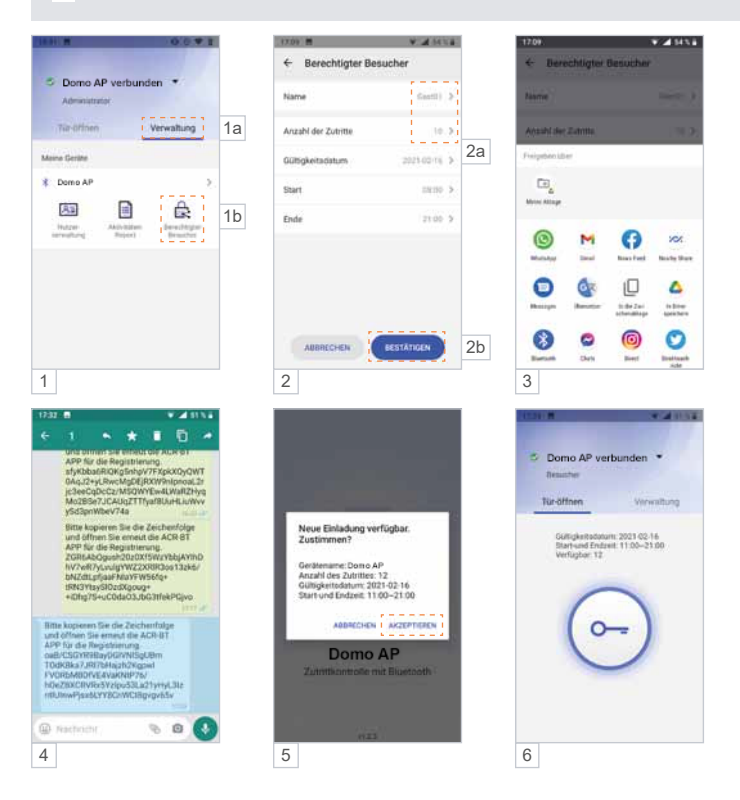

ZUTRITTSKONTROLLE – ZUTRITT ÜBER SMARTPHONE/BLUETOOTH (BT) (Fortsetzung)

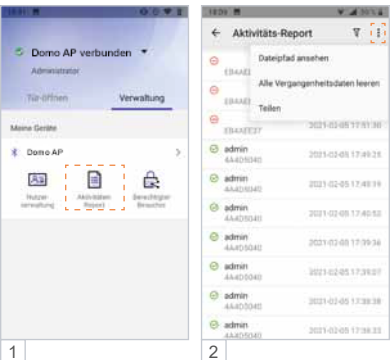

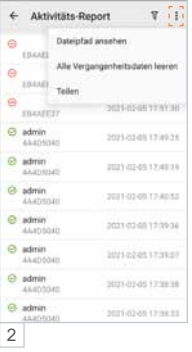

#### **Administrator: Zutritts-Protokoll.**

Der Admin hat Zugriff auf das Zutritts-Protokoll des Zutrittskontroll-Gerätes und kann dieses bearbeiten, löschen und teilen.

- 1 Tippen Sie auf **Aktivitäts-Report**.
- 2 Berühren Sie rechts oben : und verwenden Sie die Daten wie im Popup-Fenster angezeigt.

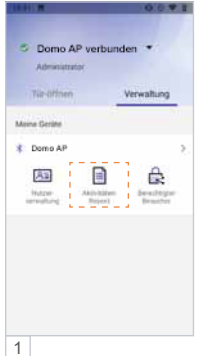

**V. ANSSE** 

 $\{0\}$  m

tional 3

known 3

Stewart 5

 $^{+}$ 

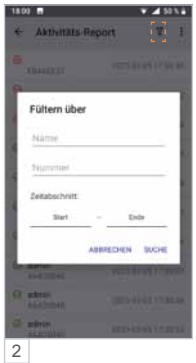

Sind Sie sicher, dass Sie ein Backup<br>der Kartendaten durchführen<br>matchten? ARRESTORY BACKUP

2

**METABOOS** 

#### **Administrator: Zutritts-Protokoll filtern.**

Der Admin kann die Aufzeichnung filtern, durchsuchen und anzeigen (z.B. Name, Transponder-Nummer, Zutrittszeit).

- 1 Tippen Sie auf **Aktivitäts-Report**.
- 2 Berühren Sie rechts oben T und verwenden Sie die Daten wie im Popup-Fenster angezeigt.

**Administrator: Sicherung (Backup) der Zugriffsrechte.**

Der Admin kann ein Backup der Zutrittsberechtigungen auf seinem Smartphone speichern.

- 1 Berühren Sie unter **Kartenverwaltung** den Button rechts oben **面**.
- 2 Die Datensicherung startet, sobald Sie **Backup** gewählt haben.

**In** Der rote Punkt im Symbol signalisiert, dass sich die Daten am Zutrittskontroll-Gerät und am Mobiltelefon unterscheiden. Ein erneutes Backup auf das Mobiltelefon ist erforderlich.

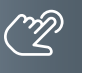

1

**CONTRACTOR** 

**DS Test** 

**BB B** FORCESAS

图 4

 $\leftarrow$  Kartenverwaltung

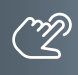

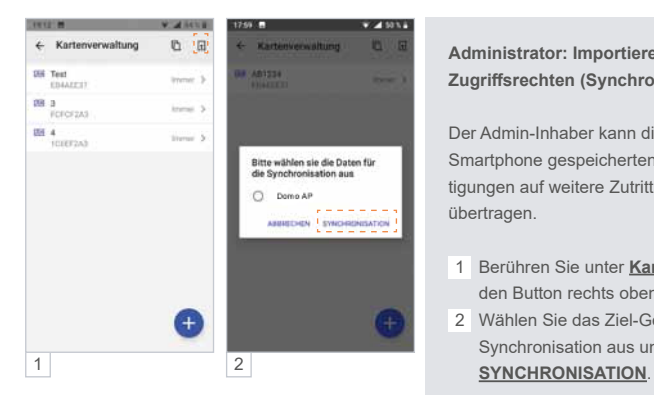

**Administrator: Importieren von Zugriffsrechten (Synchronisieren).**

Der Admin-Inhaber kann die zuvor auf dem Smartphone gespeicherten Zutrittsberechtigungen auf weitere Zutrittskontroll-Geräte übertragen.

- 1 Berühren Sie unter **Kartenverwaltung** den Button rechts oben  $\Box$ .
- 2 Wählen Sie das Ziel-Gerät für die Synchronisation aus und tippen Sie auf

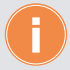

**Für den Import auf einen weiteren RFID-Leser sind an diesem Gerät folgende Schritte erforderlich:**

**WICHTIG!** Zuerst ist der Standort am Smartphone zu aktivieren, da sonst keine Bluetooth-Verbindung hergestellt werden kann.

- Administrator-Karte/-Chip einlernen.
- RFID-Leser mit App verbinden.
- ▶ Zur Bestätigung das Passwort ändern.

## ZUTRITTSKONTROLLE – ZUTRITT ÜBER SMARTPHONE/BLUETOOTH (BT) (Fortsetzung)

#### <span id="page-35-0"></span>**Administrator-Wechsel**

Bei einem Administrator-Wechsel gehen die Admin-Rechte auf den neuen Administrator über, und der ehemalige Administrator verliert seine Admin-Rechte. Das ursprüngliche Admin-Passwort und die Nutzerdaten bleiben erhalten.

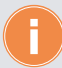

**Bewahren Sie das Administrator-Passwort an einem sicheren Ort auf, da z.B. bei Verlust des Admin-Handys ein Zugriff auf das Lesegerät und auch das Anlernen eines neuen Administrators nicht mehr möglich sind.**

#### **Möglichkeit 1: Admin-Rechte in der App auf einen bereits eingelernten Nutzer übertragen.**

**WICHTIG!** Es ist erforderlich, die Standortfreigabe des Handys und in der App zu aktivieren, um eine Verbindung über Bluetooth herzustellen.

- 1 Stellen Sie mit dem Admin-Telefon eine Bluetooth-Verbindung zum RFID-Leser her und tippen Sie im Menü **Verwaltung** auf .
- 2 Anschließend wählen Sie **Wechsel des Administrators**.
- 3a/b Mit **Ersetzen** wählen Sie den neuen Administrator aus und **Bestätigen** Sie dies.
- 4 Geben Sie jetzt das aktuelle Admin-Passwort ein oder nutzen Sie Ihre Admin-Karte/Chip. Die Meldung "Der Administrator wurde ersetzt" bestätigt den Vorgang.
- 5 Anschließend verbindet der neue Administrator sein Smartphone wieder mit dem RFID-Leser und wählt **Verbindungskarte** und nutzt dann seinen bisherigen Nutzer-Chip/-Karte. Das RFID-Lesegerät leuchtet grün auf und piept einmal.
- 6 In der App ist der ehemalige Nutzer jetzt als Administrator gekennzeichnet.

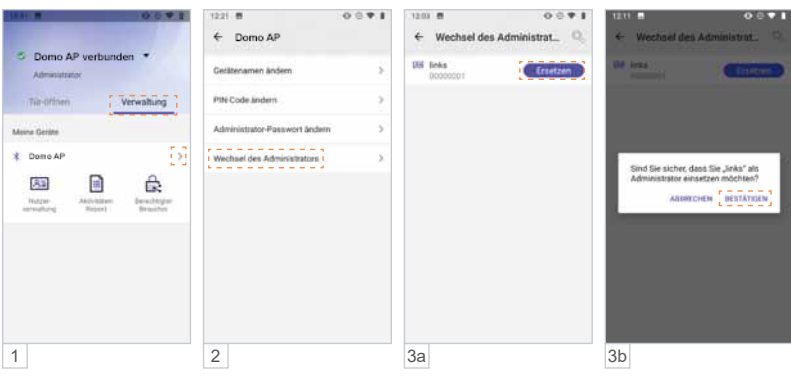

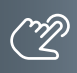

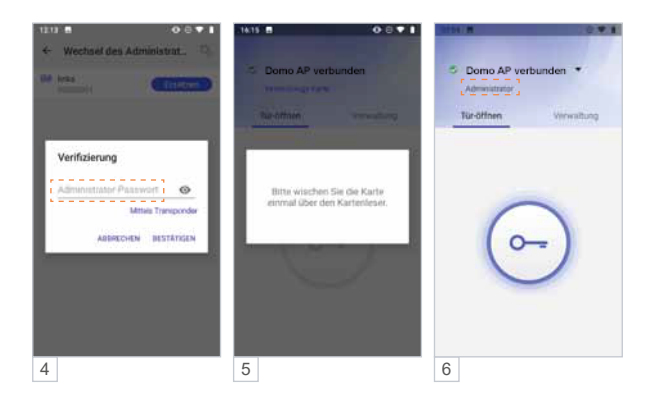

### **Möglichkeit 2: Administrator-Karte/-Chip an der Außenstation einlernen**

- Schalten Sie die Türsprechanlage spannungsfrei.
- ▶ Stellen Sie beide DIP-Schalter auf OFF(Abb. 1).
- Schalten Sie die Spannung wieder ein.
- ▶ Ziehen Sie innerhalb von 30 Sekunden eine Transponderkarte/-chip über den RFID-Leser (Frontseite).
- ▶ Ertönt ein Quittungston "Piep" und der LED-Streifen an der Frontseite leuchtet grün, wurde die Admin-Karte/-Chip erfolgreich eingelernt.
- Schalten Sie die Türsprechanlage erneut spannungsfrei.
- ▶ Stellen Sie den DIP-Schalter 1 wieder auf die Position ON (Abb. 2).
- Schalten Sie die Spannung wieder ein.

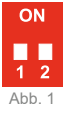

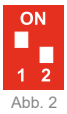

ZUTRITTSKONTROLLE – ZUTRITT ÜBER SMARTPHONE/BLUETOOTH (BT) (Fortsetzung)

#### **App des neuen Administrators einlernen**

**WICHTIG!** Es ist erforderlich, die Standortfreigabe des Handys und in der App zu aktivieren, um eine Verbindung über Bluetooth herzustellen.

- 1 Öffnen Sie die App und tippen Sie auf das Feld **Gerät verbinden**.
- 2 Wählen Sie unter **Verfügbare Geräte** das gewünschte Zutrittskontroll-Gerät aus. Ist der RFID-Leser erfolgreich per Bluetooth verbunden, leuchtet die Status-LED blau.
- 3 Verwenden Sie das ursprüngliche Admin-**Passwort**.
- 4a/b Wählen Sie **Verbindungs-Karte** und lesen Sie den neuen Admin-Chip/-Karte ein.
- 5 Die Admin-Rechte wurden erfolgreich übertragen und der User als **Administrator** angezeigt.

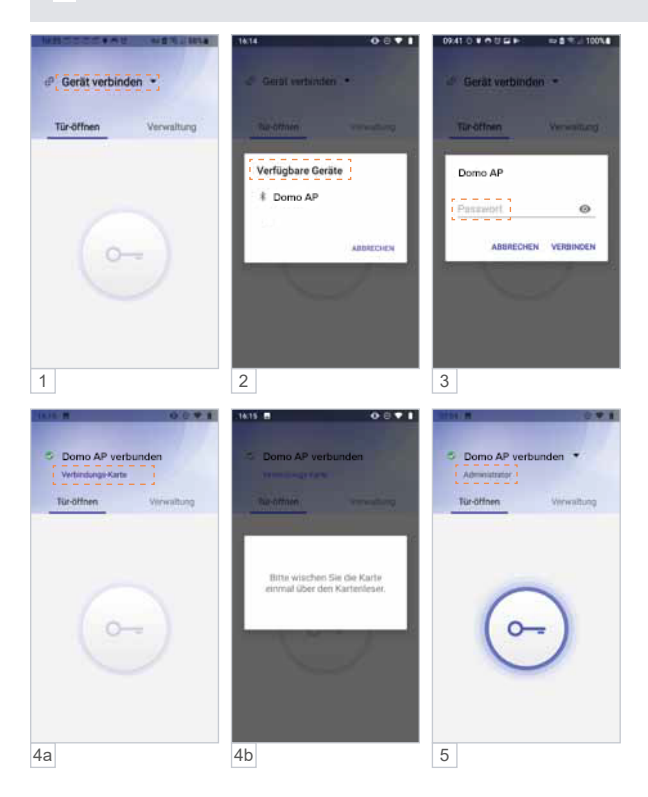

#### <span id="page-38-0"></span>**Informationen**

#### Reinigung

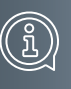

#### **ACHTUNG! Funktionsverlust durch Kurzschluss und Korrosion.**

Wasser und Reinigungsmittel können in das Gerät eindringen. Elektronische Bauteile können durch Kurzschluss und Korrosion beschädigt werden. Vermeiden Sie das Eindringen von Wasser und Reinigungsmitteln in das Gerät. Reinigen Sie das Gerät mit einem trockenen oder angefeuchteten Tuch.

**ACHTUNG! Beschädigung der Geräteoberfläche.** Verwenden Sie keine aggressiven und kratzende Reinigungsmittel, die die Oberfläche beschädigen können. Entfernen Sie stärkere Verschmutzungen mit einem pH-neutralen Reinigungsmittel.

## Konformitätserklärung

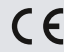

Konformitätserklärungen können Sie unter support@voltking.de anfordern.

## Entsorgungshinweise

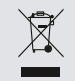

Entsorgen Sie das Gerät getrennt vom Hausmüll über eine Sammelstelle für Elektronikschrott. Die zuständige Sammelstelle erfragen Sie bitte bei Ihrer Gemeindeverwaltung.

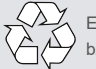

Entsorgen Sie die Verpackungsteile getrennt in Sammelbehältern für Pappe und Papier bzw. Kunststoff.

## Gewährleistung

Unsere Verkaufs- und lieferbedingungen können Sie unter support@voltking.de anfordern.

#### **SERVICE**

Fragen richten Sie bitte per E-Mail an support@voltking.de.

# Service

Fragen richten Sie bitte an: Service-Telefon: 09221/70351-00 E-Mail: support@voltking.de

Voltking GmbH

E.-C.-Baumann-Str. 21 95326 Kulmbach

Tel. 09221/70351-00 support@voltking.de www.voltking.de

Technische Änderungen vorbehalten